### **If you are new to Scratch 3.0, pick up a copy of the Scratch Basics Sheet to help with screen layout**

## **Start Your Project**

### **1.** Open Scratch 3.0

For today's project, I will show you a few tricks you can do with letters. You can then decide how you use them.

Before we start let's check everything is in the right place

- Click on the *Code* tab in the top left of the screen
- Make sure the mini cat (he's called Scratchy!) has a blue highlight around it to show which sprite you are coding. This is useful when you have more than one *Sprite*. Your screen should look like this

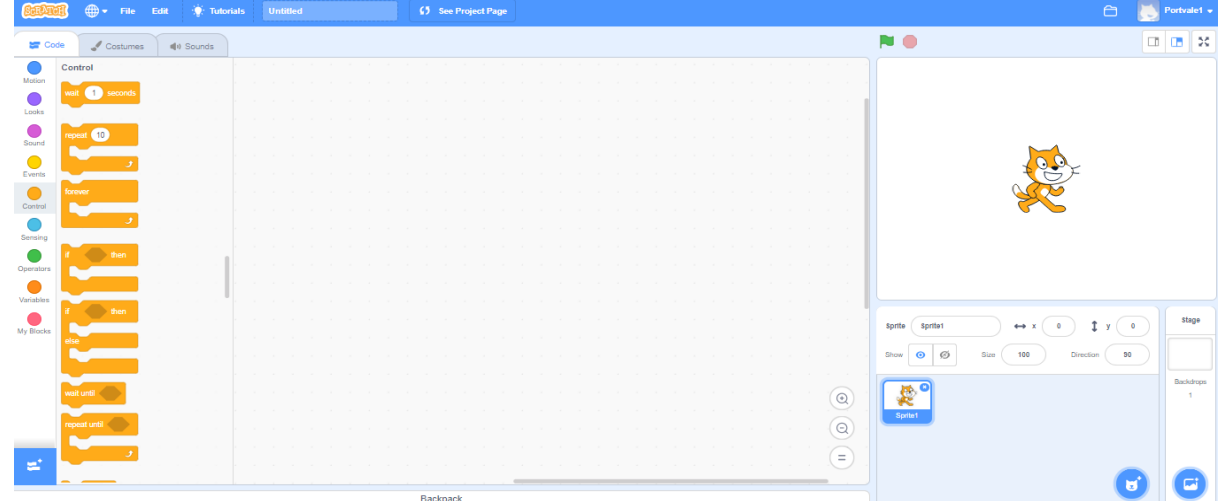

- **2.** First thing we are going to do is create the backdrop.
	- Go to the *Backdrops* icon on the bottom far right of the screen and click on "*Choose a Backdrop*"
		- This opens the *Backdrops* library
	- Select one you are happy with. I've chosen one called *Stars.* When you click on it, the picture will appear on the stage. You will also notice the *Backdrops* tab is highlighted and your new backdrop is also here
	- On the left there is a column showing all of your available backdrops. We only need the *Stars* one, so you can click on the white screen, and then click on the white x to delete it
- **3.** Next, we need a few sprites to play with. I'm going to use the word "*CODERDOJO*"
	- This time go to the cat's head (next to where you chose your *backdrop*) and click on "*Choose a Sprite"* - This opens the *Sprites* library
	- Click on the *Letters* filter from the top. This will show you all of the letter Sprites
	- Click on the first letter you need.
		- Your letter Sprite will now appear next to the cat
	- Repeat this step until you have all of the letters you need.
	- Feeling creative? Click on the paintbrush sprite and create your own
	- We don't need Scratchy for this project, so you can delete him by clicking on the him, then click on the white x

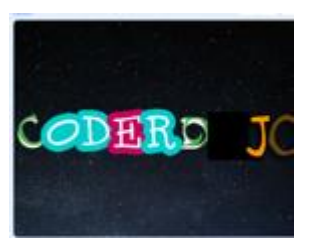

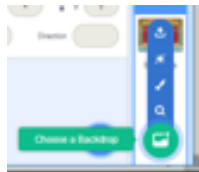

- **4.** Your letters should all be selected but appear in a big jumble on the page
	- Here's my page
	- The easiest way to put them in some order is to simply drag them to the right place
	- This looks a bit better. Now let's play

**Did you know?** Before you do this, click on the Code tab and then click on the Motion section. Keep an eye on the blocks with an x and y value. You will see each change to the coordinates of the new location of each letter.

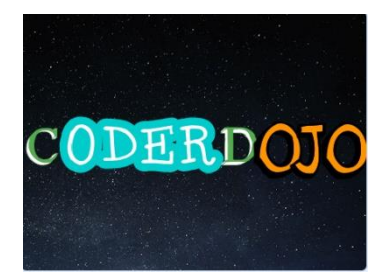

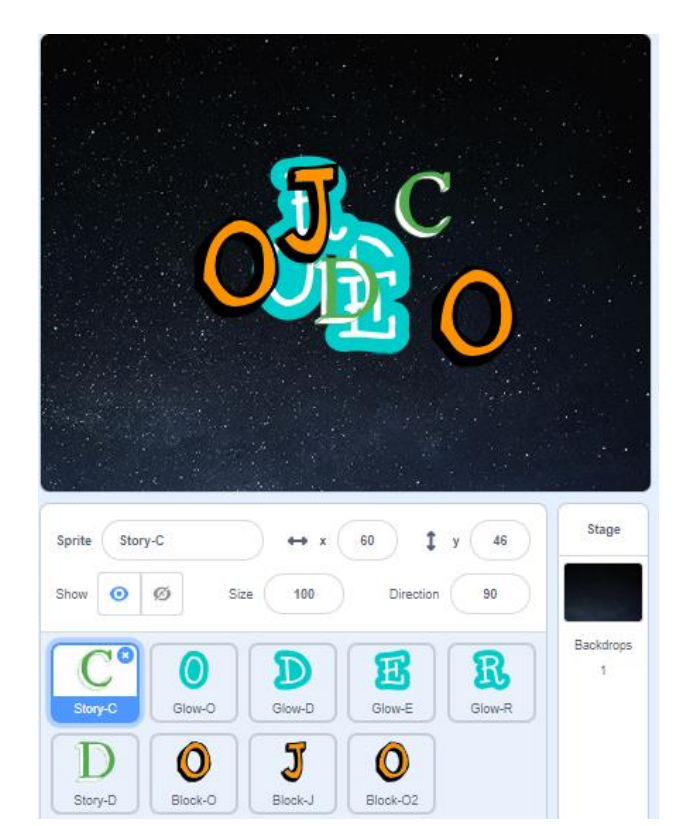

- **5.** First, we are going to make a letter spin
	- Click on the *Sprite* you want to spin I'm using the "C"- and make sure you are on the *Code* tab
	- From *Events* drag a "*when green flag clicked"* block
	- From *Control* add a "*forever"* loop
	- Inside the loop, from *Motion* add a "*turn degrees*"
	- Your code should look like this
	- Play with the numbers and see what happens
- **6.** For the next letter, let's make it spin the other way
	- Click on your next letter I'm using the first "*O*" and again click on the *Code* tab
	- Recreate the same code, but this time use the other "*turn degrees*" block
	- Your code should look like this

Save your project so you don't lose all of your hard work. If you're not sure how to do this, refer to the **Scratch 3.0 Basics** sheet

*Now time to test your work*

- $\checkmark$  Click on the green flag. What happens?
- $\checkmark$  Play with the numbers. What happens?
- $\checkmark$  What happens if you change the forever loop for a repeat loop, and set a number of times?
- $\checkmark$  Don't forget to put all the values back to the code above so I know where you are up to.

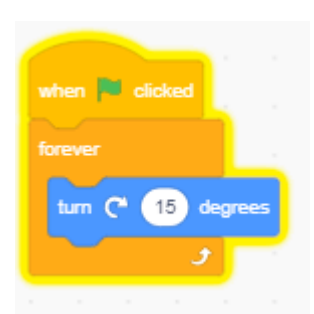

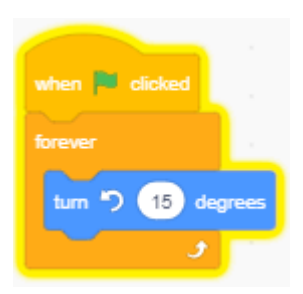

## **Growing, Coloring and Creativity**

- **7.** Next, let's see if we can make letters grow and shrink. Try this
	- Click on your next letter *sprite* my next one is "*D"* and make sure you are on the *Code* tab
	- Again, start with a "*when green flag clicked*"
	- To make sure we always start with the right size, from *Looks* add a "*change size to 100%*" block
	- Add a "*forever"* loop
	- Next, from *Control* we need a "*repeat*" loop
	- Then from *Looks* we'll use a "*change size by "* block
- *8.* If we then want to shrink it, we simply
	- Add another "*repeat*" loop
	- Add another "*change size by "* block, but this time change the number to -10, the minus (-) makes it smaller
	- Your code should look like this
- *9.* Let's see how we can change colours. Try this
	- Click on your next letter *sprite* my next one is "E*"* and make sure you are on the *Code* tab
	- Start with a "*when green flag clicked*"
	- From *Looks* add a "change effect to ". Make sure the drop down is set to *color* and the number to *0*
	- *Add a forever loop*
	- Also from *Looks* add a "change effect by ". Again, make sure the drop down is set to *color* and this time change the number to *5*

There are quite a few effects on this block, so use the same code on other blocks, but change the drop-down to see what the effect is. There are:

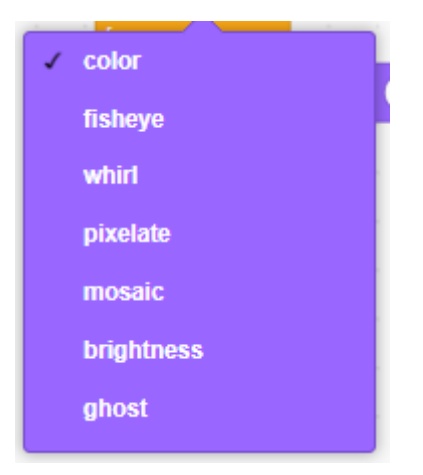

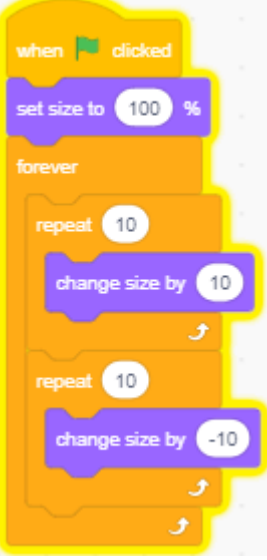

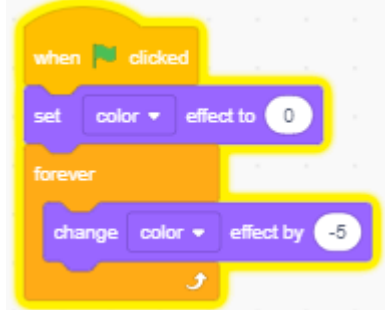

**10.** Here's a few ideas using these blocks and some of the loops. You may need to adjust the numbers to make the effect work better. Try these:

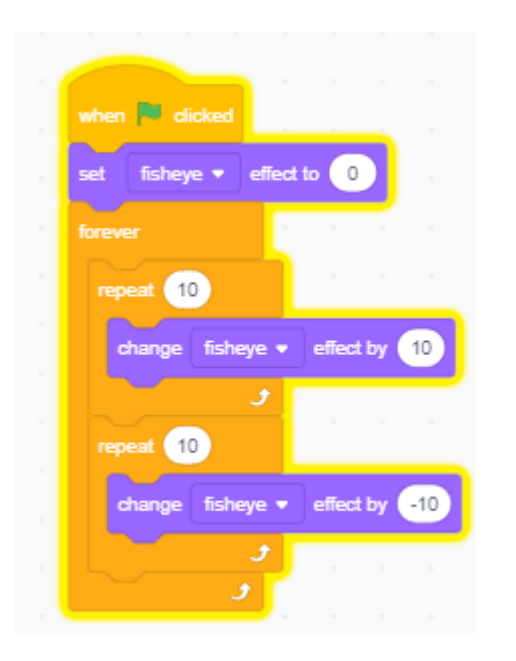

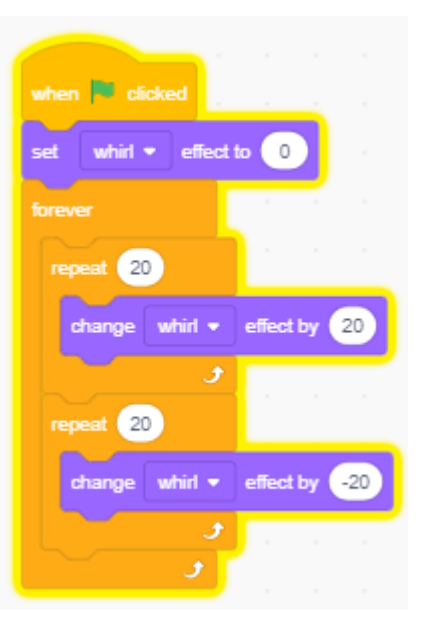

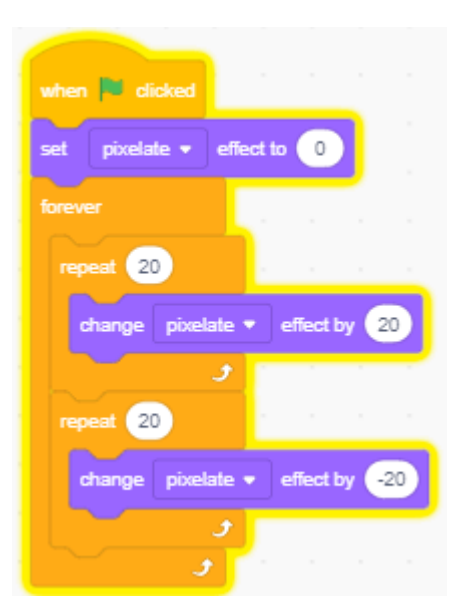

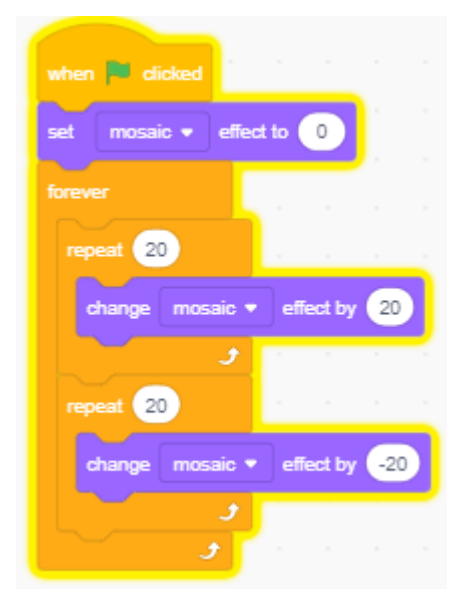

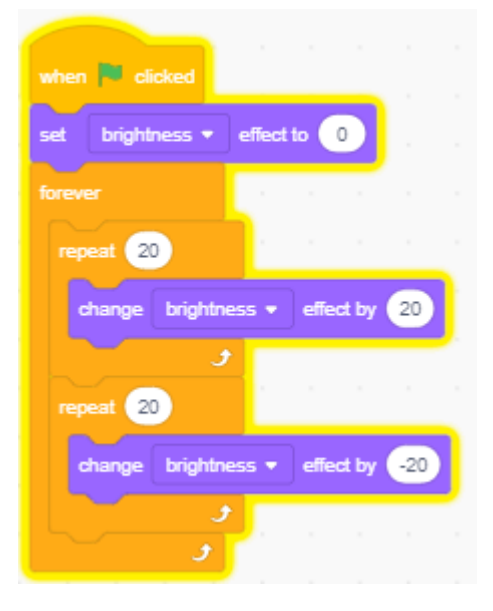

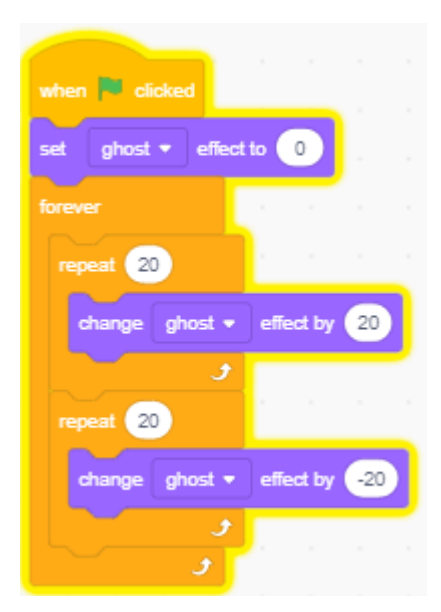

### Time to save

Now test, and really play with these options

- $\checkmark$  Change the numbers
- $\checkmark$  Combine the effects
- $\checkmark$  Play with the loops
- $\checkmark$  Add in delays
- $\checkmark$  Don't forget to put all the values back to the code above so I know where you are up to.

# **Sounds, Music & Dancing**

- **11.** Let's add a sound to one of your *sprites* I'm going to use my "*C"*
	- Click on the Sprite you want to spin and make sure you are on the *Sounds* tab
	- Delete any other sounds which are already selected
	- In the bottom left of the screen you'll find the "*Choose a Sound"* button Click on it and you will see the Scratch sound library
	- Find a sound you like and select it. I've chosen one called "*Jump*"
- **12.** You've selected your sound, now let's add it to the code. My *sprite* has already got some code to make it spin, so I will be adding to this
	- Click on the *Code* tab
	- You will see any code you have already created
	- Inside the *forever* loop, from *Control* add a "*wait seconds"* and change the number to *0.5*
	- From *Sound* add a "*start sound*" and select "*Jump*" from the drop down
	- Your updated code should now look like this

**13.** Ok, so we have sounds, how about a dance!

- We need to add some additional blocks. Here's how
	- Click on the Sprite you want to spin  $-1$ 'm using the "J"- and make sure you are on the *Code* tab
	- At the bottom left of the screen is the "*Add Extension"* button.
		- It looks like this
- Click, and then click on the *Music section*

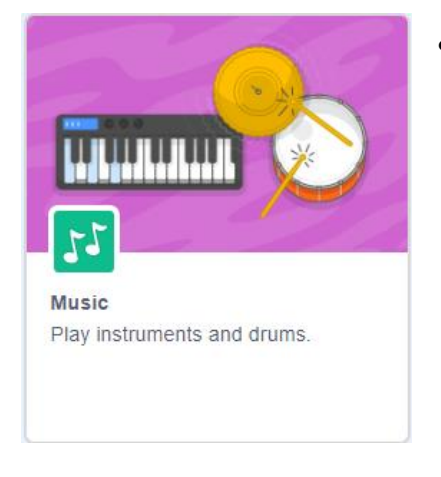

• This add a set of new blocks to your coding area called "*Music*"

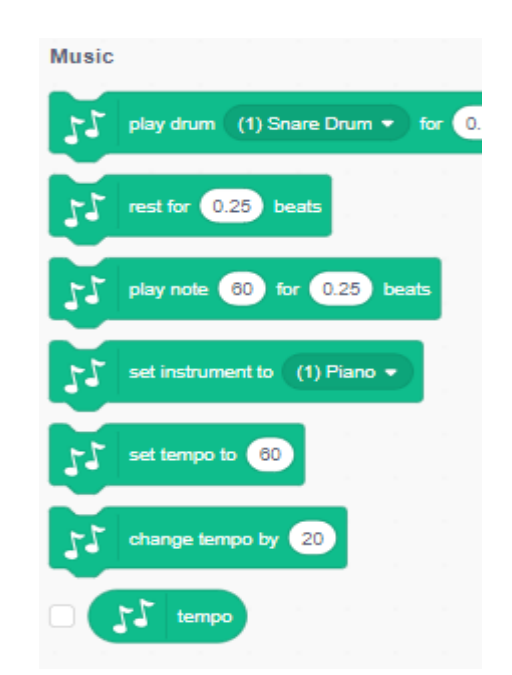

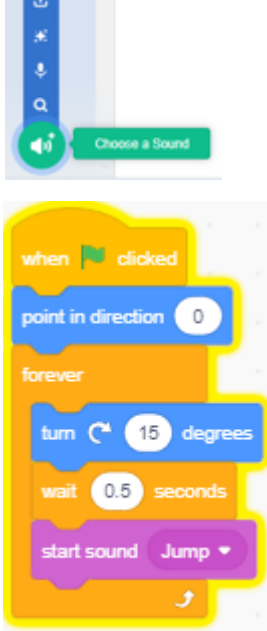

 $\sim$ 

#### **14.** Now use these blocks to create the following code

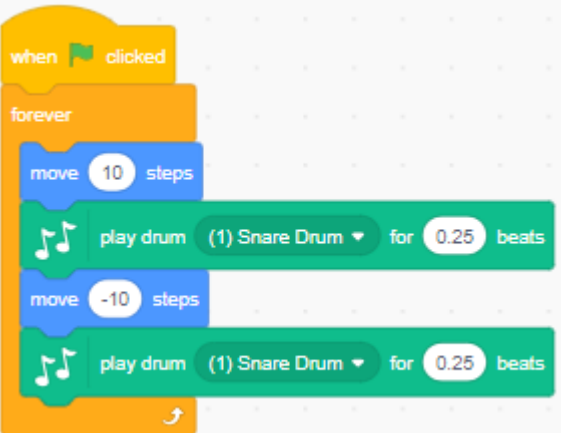

• Play with the various drop-down sounds and numbers to make a combination which makes your letters look like they are dancing

#### Time to save

Now test, and really play with these options

- $\checkmark$  Play with the various drop-down sounds and numbers to make a combination which makes your letters look like they are dancing
- $\checkmark$  See how you can use these new blocks in your code

I've run out of letters, so my project is finished

But this is *YOUR* project not mine. Time to put your own stamp on it and really show off what you have learned

Here are some ideas

- $\checkmark$  Create your own letters
- $\checkmark$  Add your own sounds
- $\checkmark$  Combine the effects to make the letters do all sorts of things
- $\checkmark$  Combine letters to form words, and then make your words tell a story

Ask your friends or the leaders for other ideas

Here's some ideas from the Scratch community

<https://scratch.mit.edu/projects/189099219/>

<https://scratch.mit.edu/projects/191206297/>

<https://scratch.mit.edu/projects/187520003/>